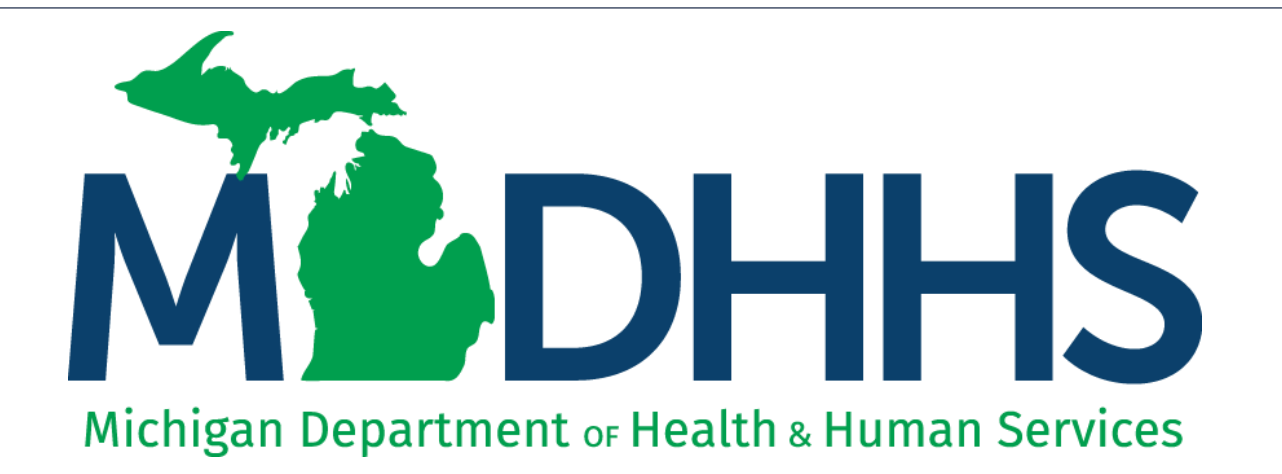

# EDI- CORE password instructions

"Working to protect, preserve and promote the health and safety of the people of Michigan by listening, communicating and educating our providers, in order to effectively resolve issues and enable providers to find solutions within our industry. We are committed to establishing customer trust and value by providing a quality experience the first time, every time."

-Provider Relations

#### **Contents**

- Changing CORE password
- Forgot CORE password

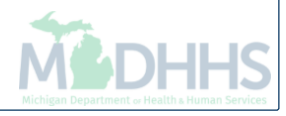

# Changing CORE Password

Instructions on how to change your current CORE password within CHAMPS

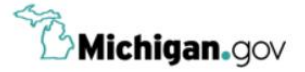

**User ID Password** Password **LOGIN** Don't have an account? **SIGN UP** Forgot your User ID? Forgot your password? Need Help? Copyright 2015-2019 State of Michigan

**HELP** 

**CONTACT US** 

- Open your web browser (e.g. Internet Explorer, Google Chrome, Mozilla Firefox, etc.)
- Enter https://milogintp.Michigan.gov\_into the search bar

**MILogin for** 

**Third Party** 

- Enter your User ID and Password
- Click Login

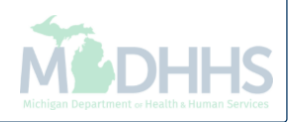

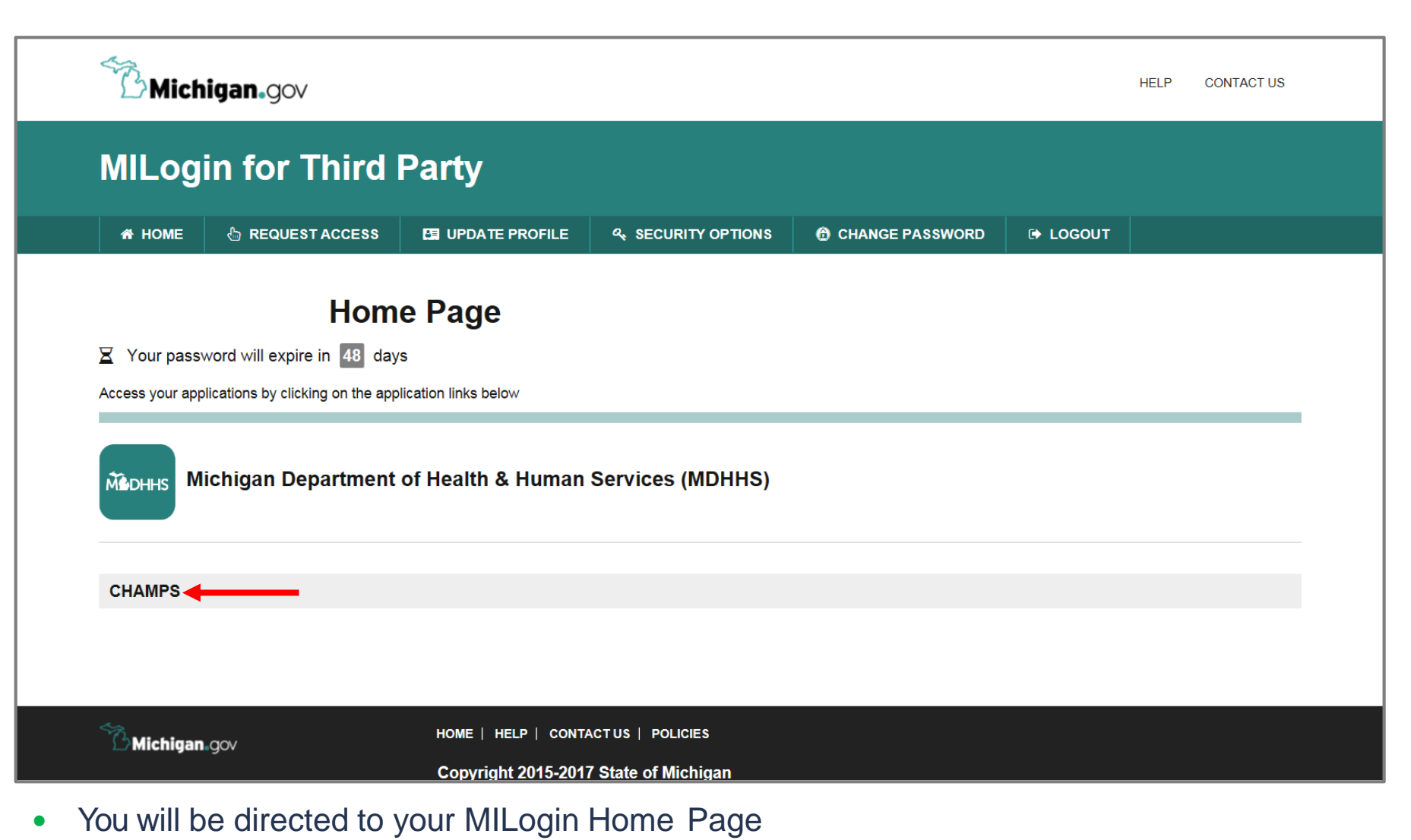

• Click the CHAMPS hyperlink

*\*MILogin resource links are listed at the bottom of the page*

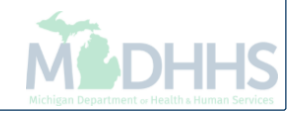

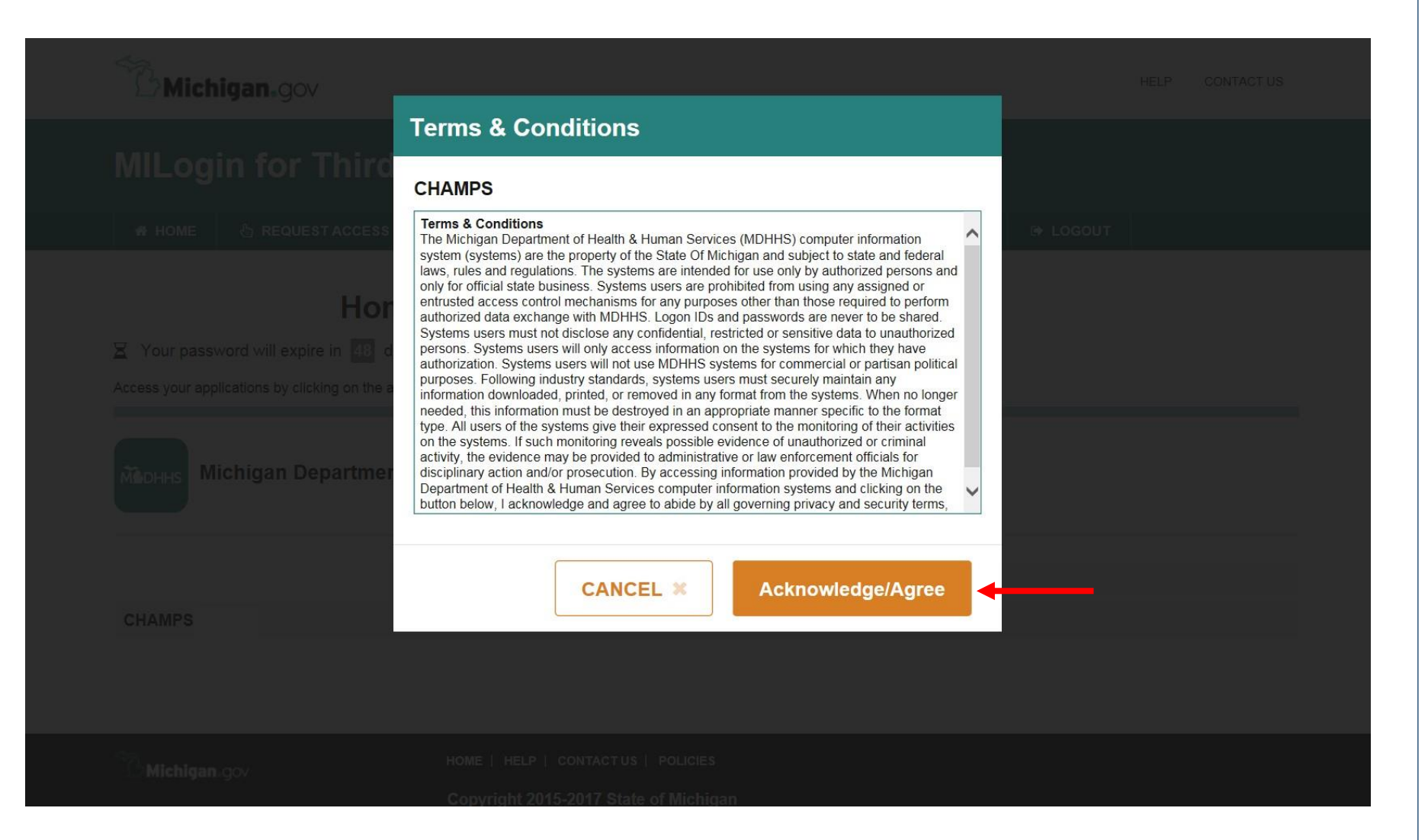

Click Acknowledge/Agree to accept the Terms & Conditions to get into CHAMPS

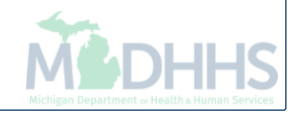

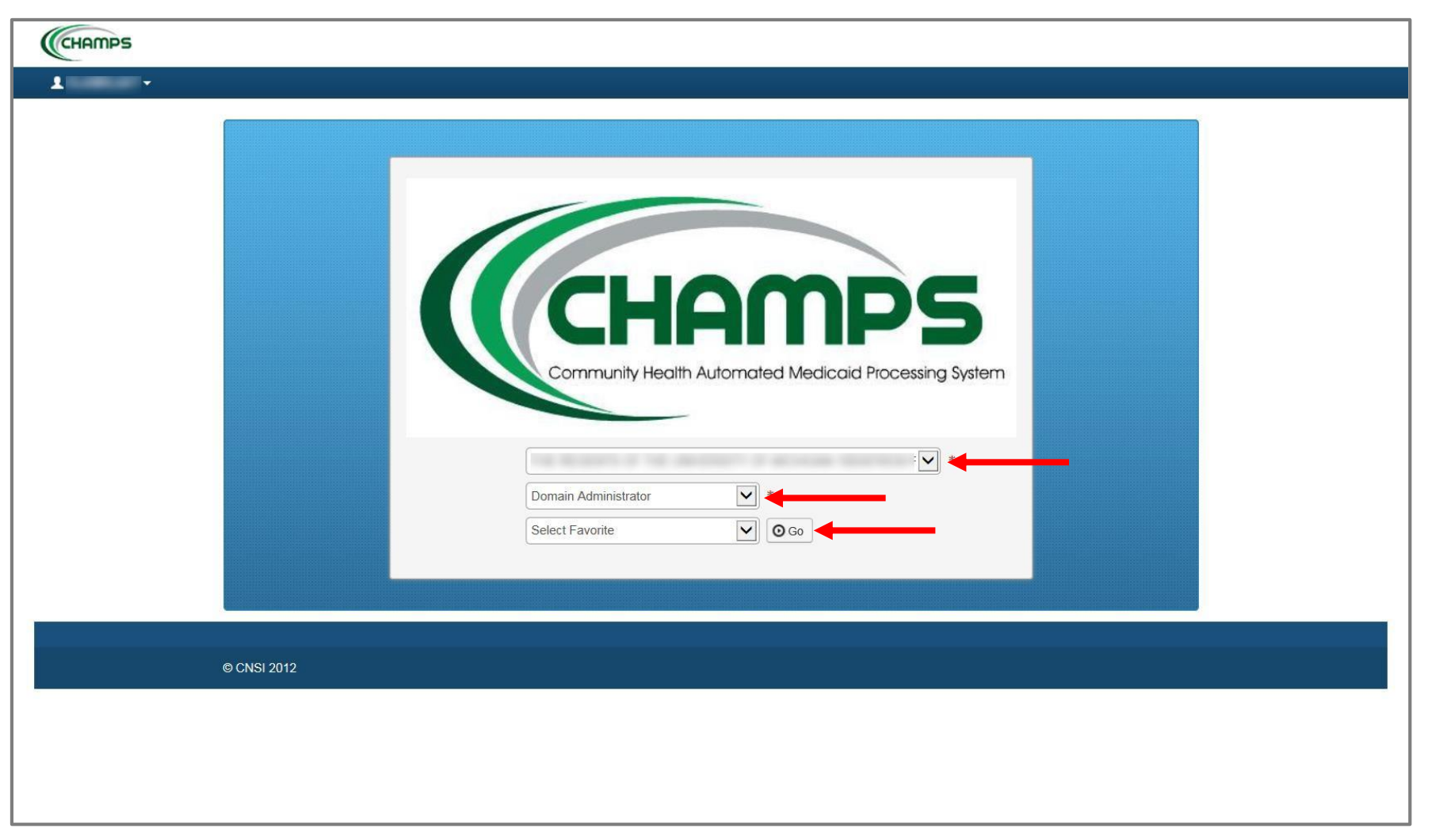

- Select Domain Click on your organization name or CHAMPS provider ID
- Select Profile Domain Administrator
- Click Go

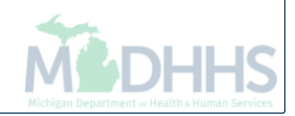

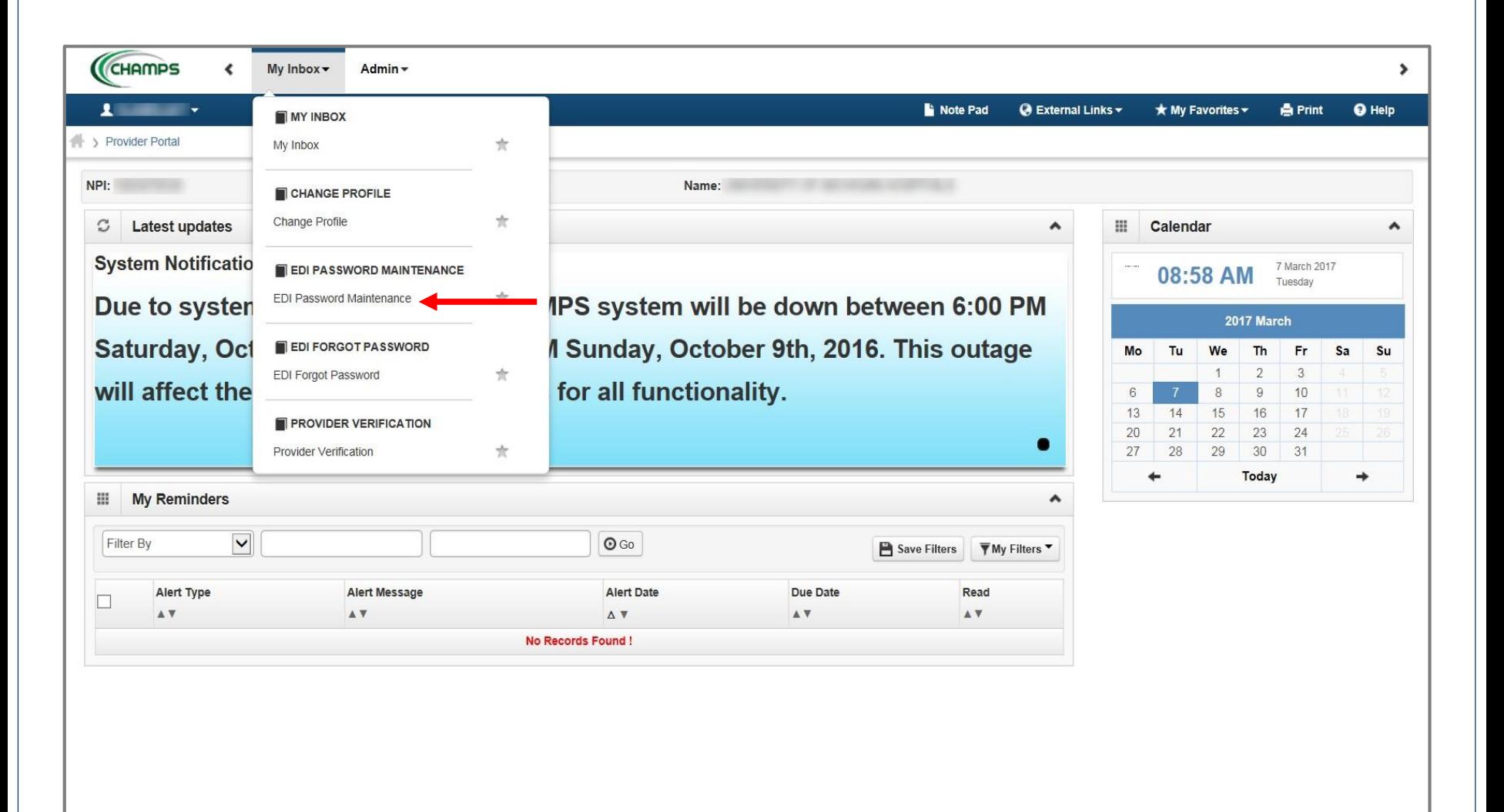

- Click My Inbox tab
- Select 'EDI Password Maintenance'

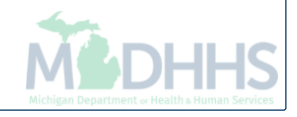

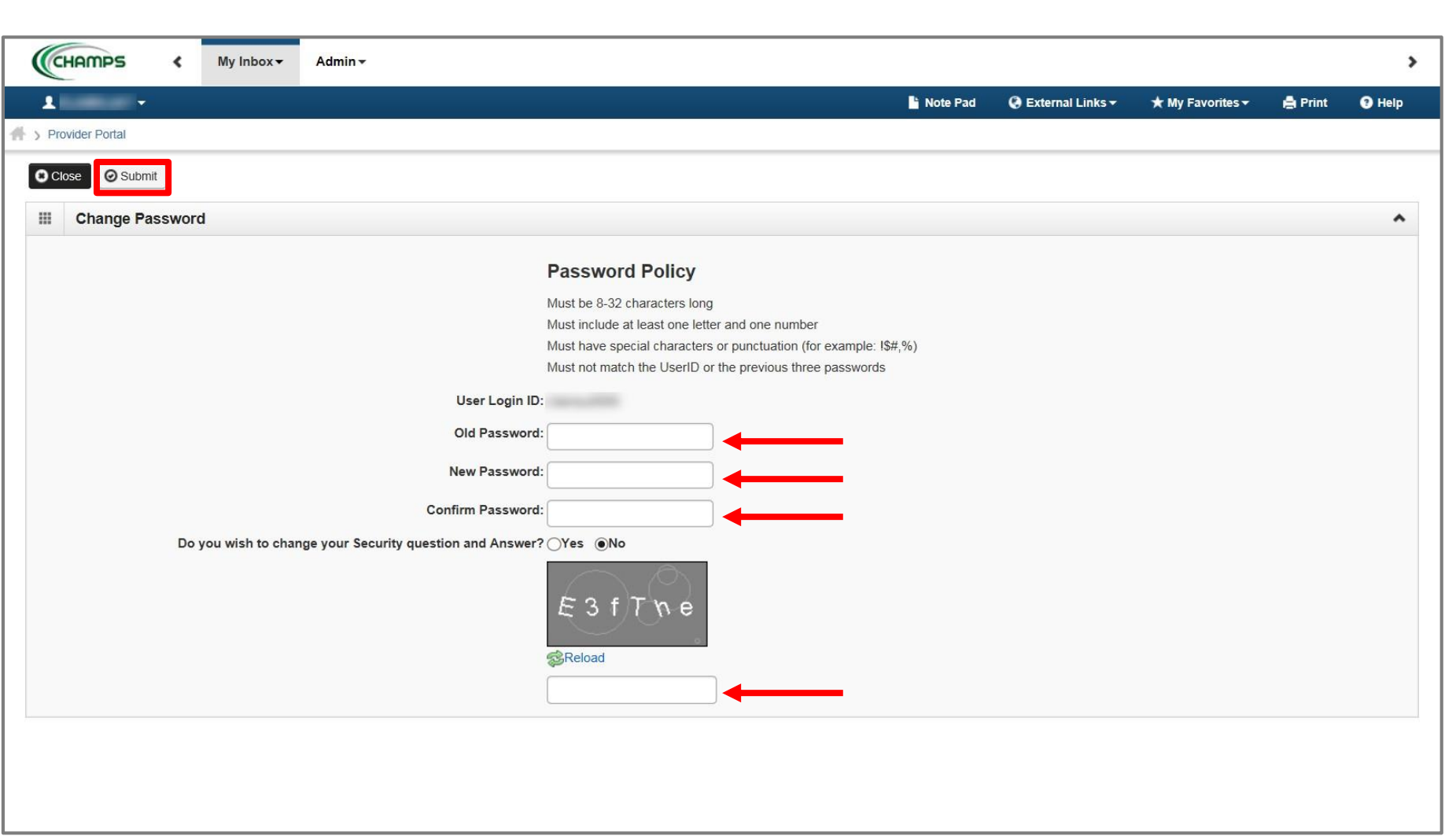

- Enter your current password as your old password.
- Enter a new password and confirm the password
- Enter the information that is in the gray box and then click submit.

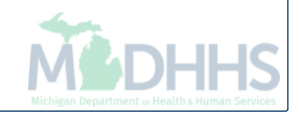

## Forgot CORE password

Instructions on how to reset your CORE password within CHAMPS

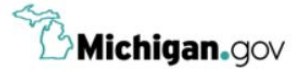

**CONTACT US HELP** 

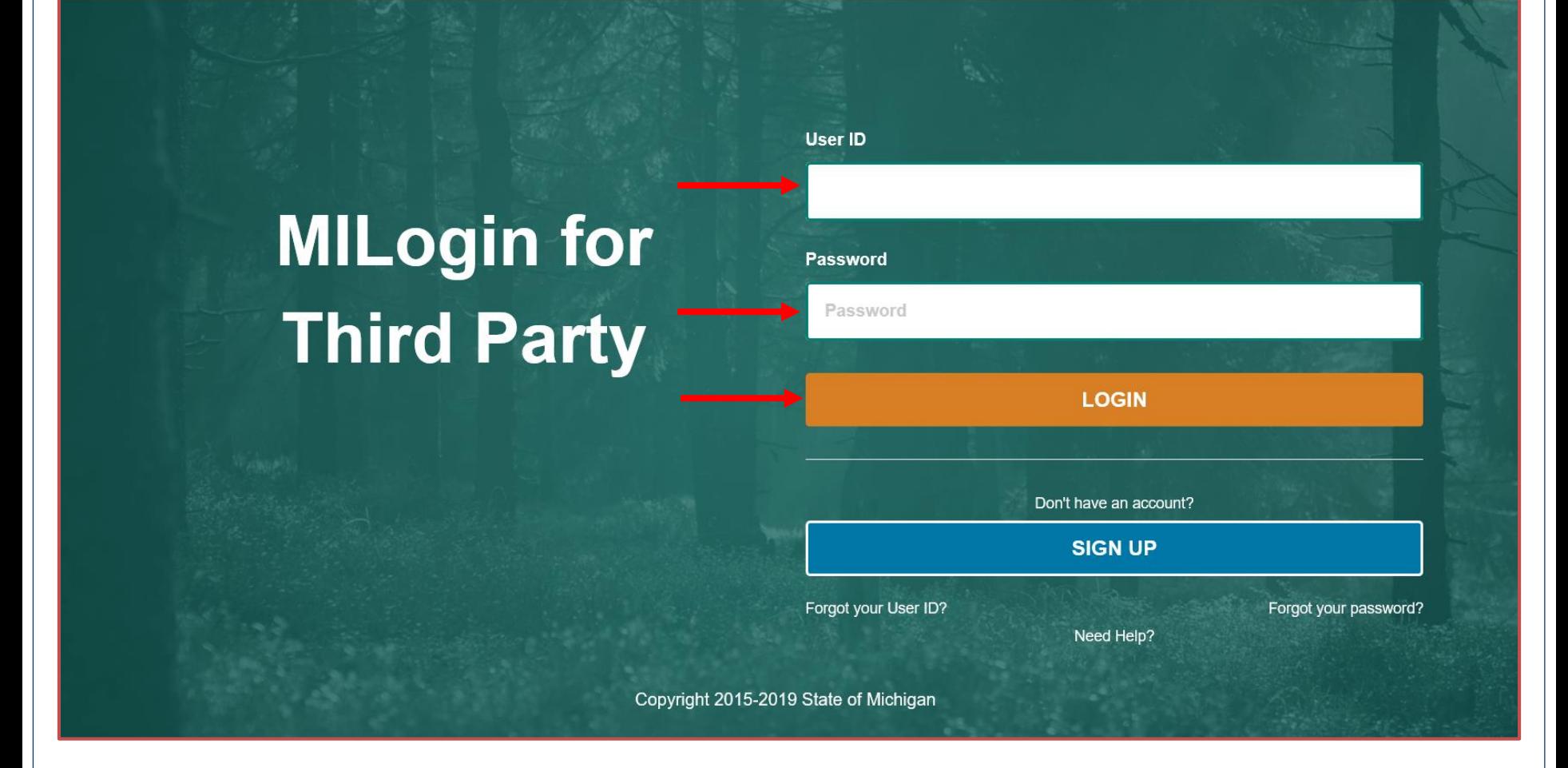

- Open your web browser (e.g. Internet Explorer, Google Chrome, Mozilla Firefox, etc.)
- Enter https://milogintp.Michigan.gov\_into the search bar
- Enter your User ID and Password
- Click Login

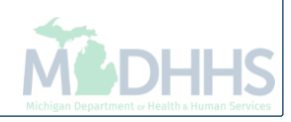

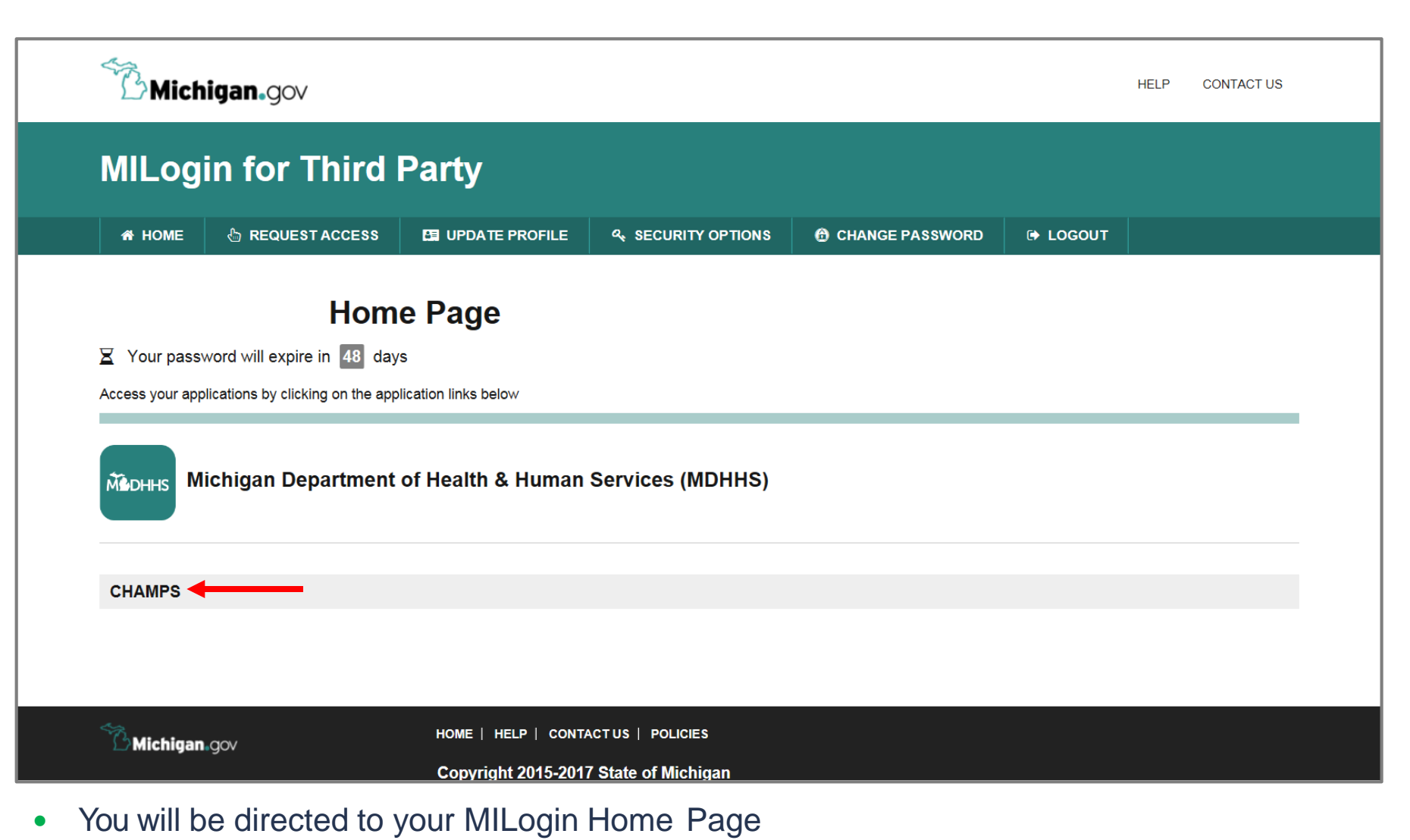

• Click the CHAMPS hyperlink

*\*MILogin resource links are listed at the bottom of the page*

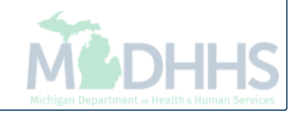

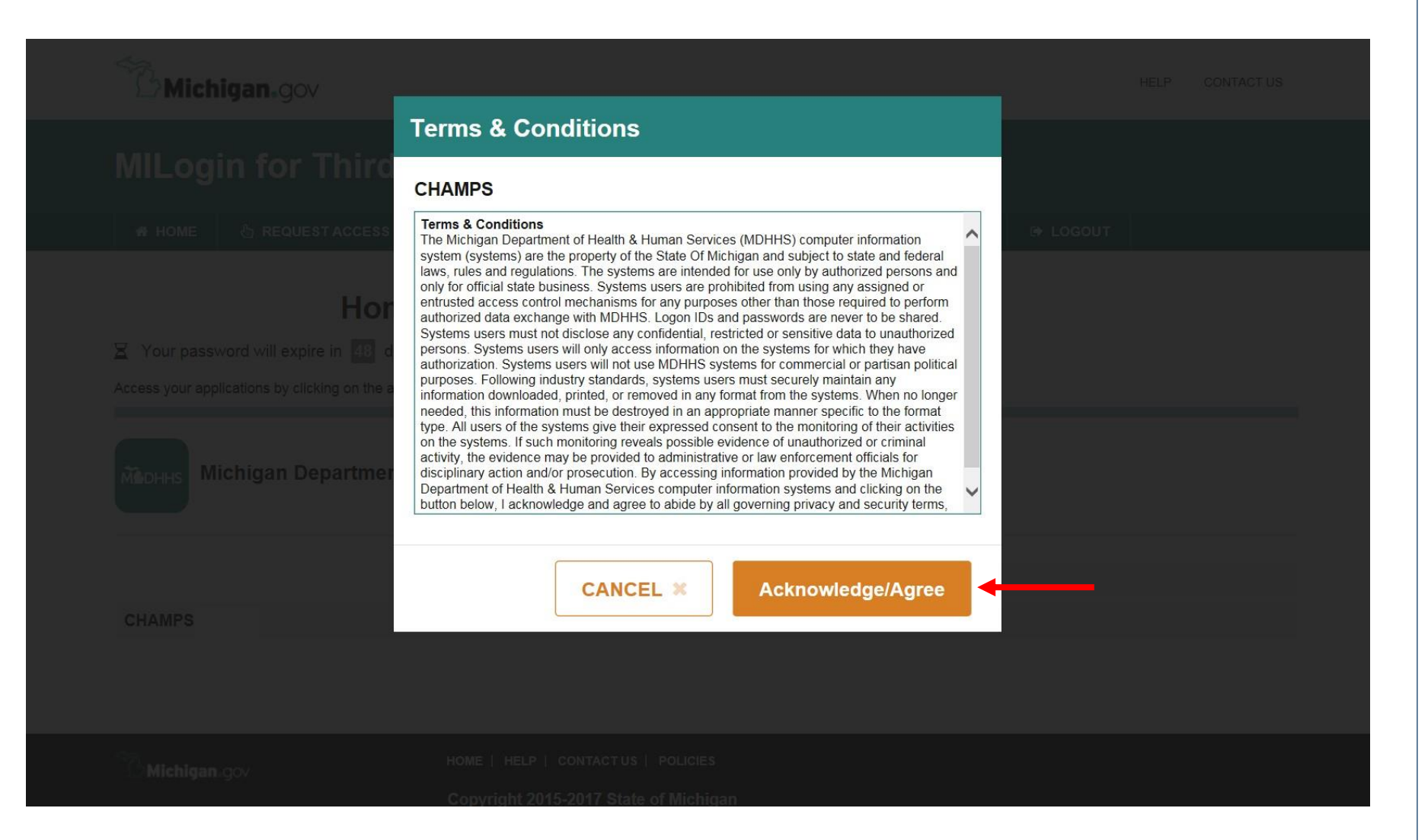

Click Acknowledge/Agree to accept the Terms & Conditions to get into CHAMPS

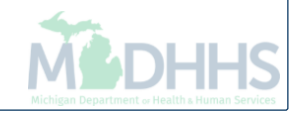

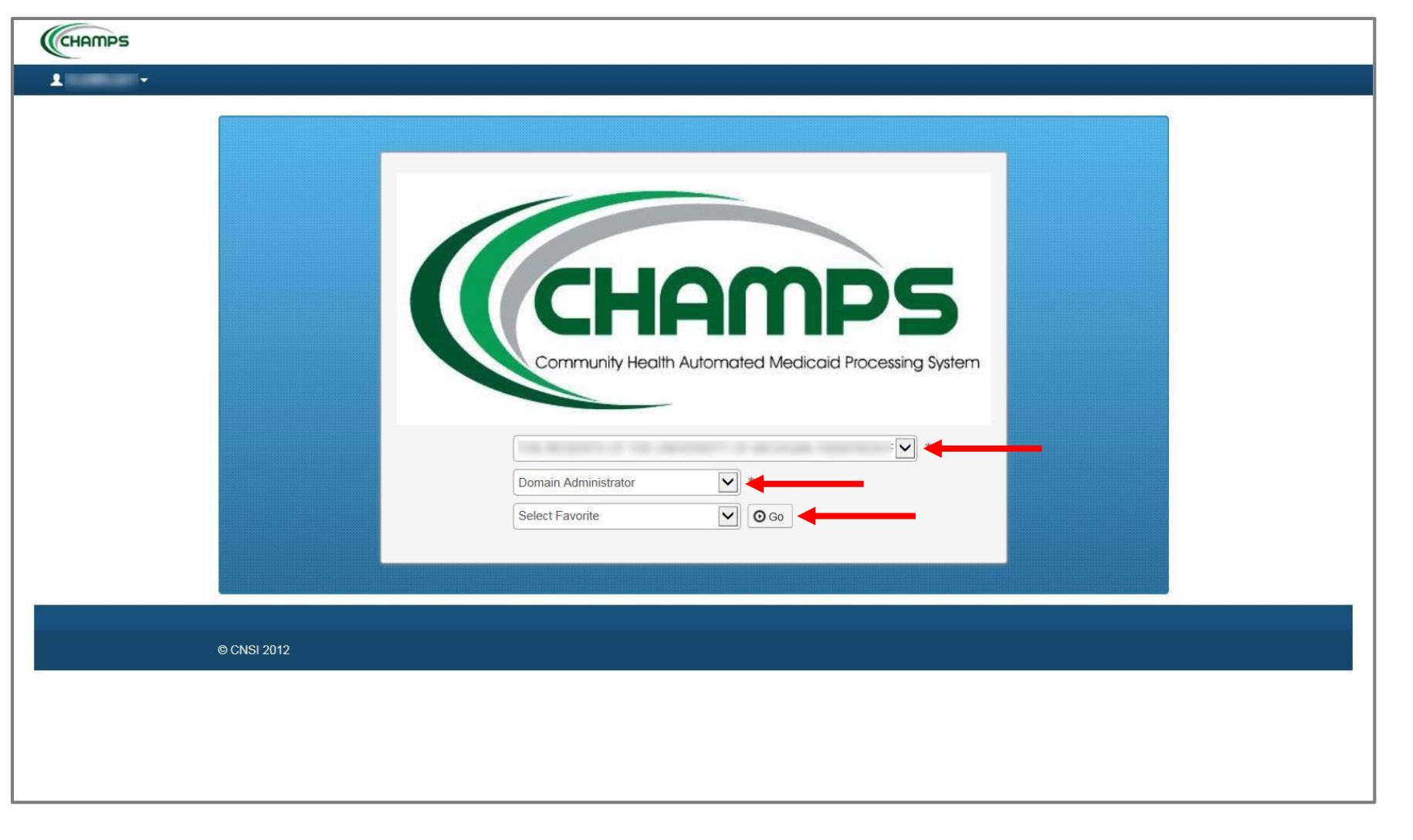

- Select Domain Click on your organization name
- Select Profile Domain Administrator
- Click Go

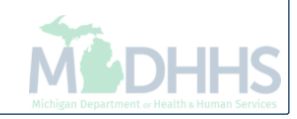

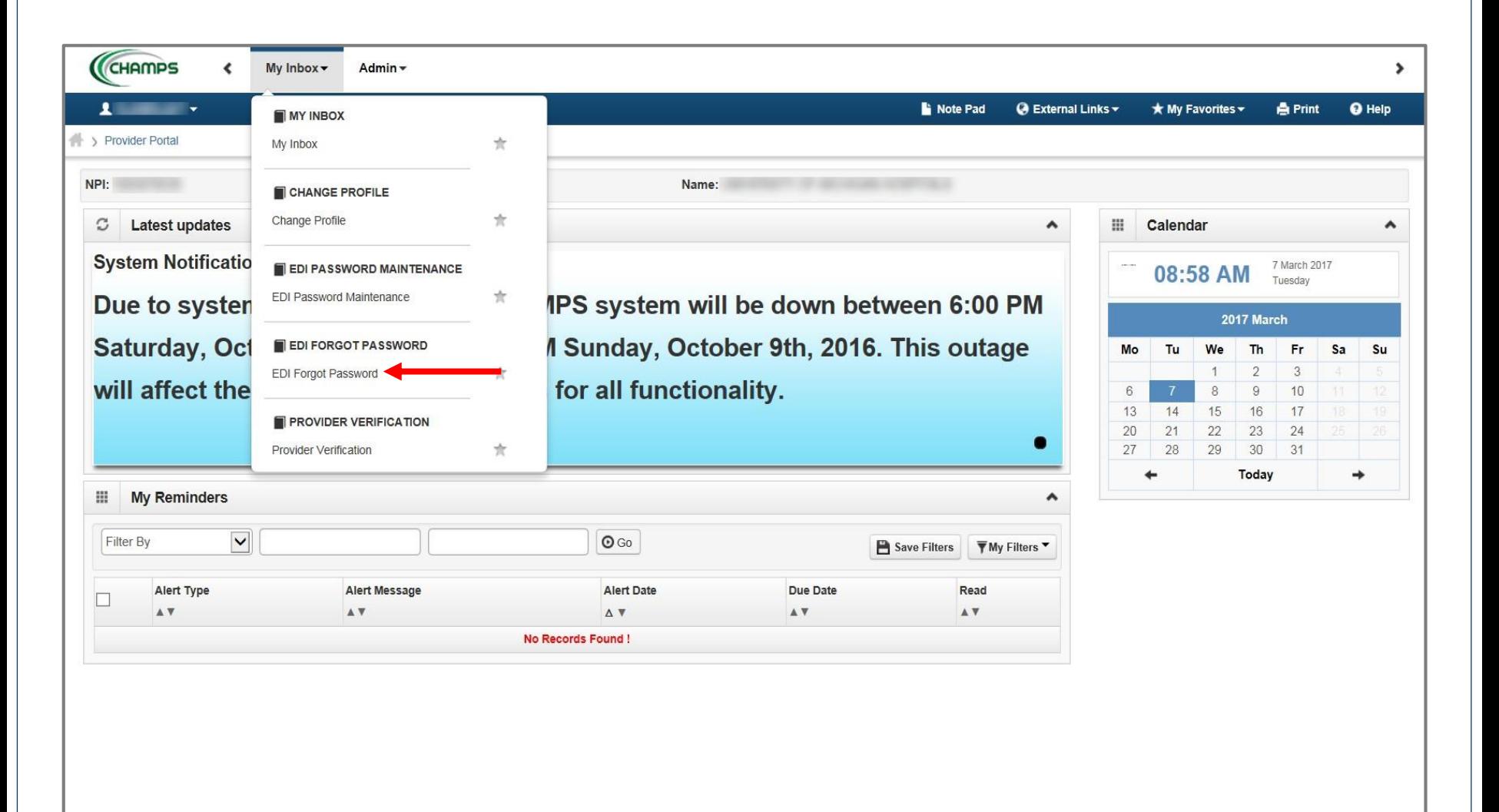

- Click My Inbox tab
- Select 'EDI Forgot Password'

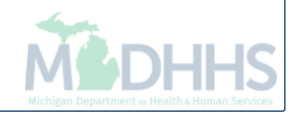

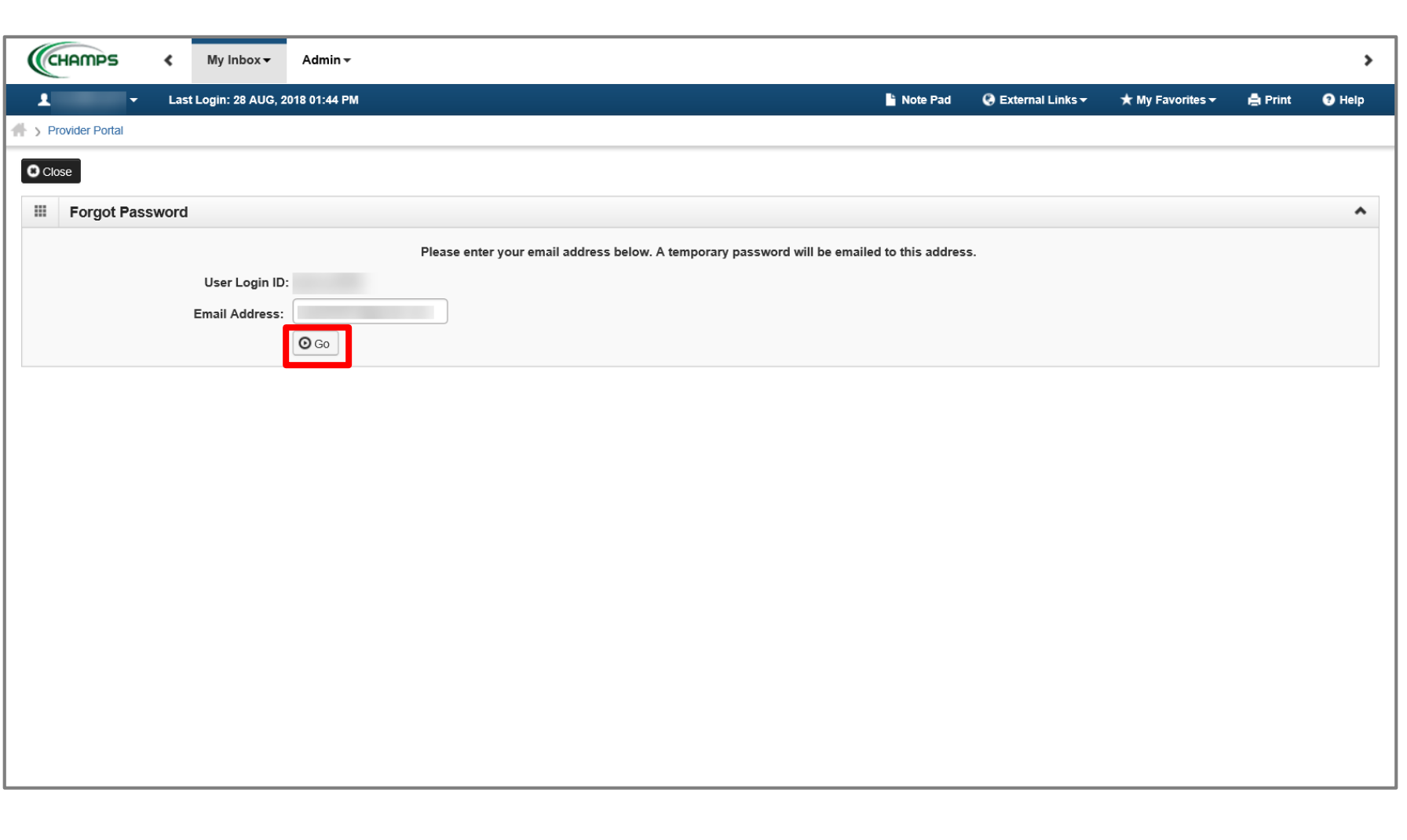

- Enter the email address that was used at the time the enrollment was created
- Click Go

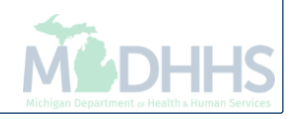

### Provider Resources

- **MDHHS website:** [www.michigan.gov/medicaidproviders](http://www.michigan.gov/medicaidproviders)
- **We continue to update our Provider Resources, just click on the links below:**
	- **Listserv [Instructions](http://www.michigan.gov/documents/LISTSERV_127789_7.pdf)**
	- [Medicaid Alerts and Biller "B"Aware](http://www.michigan.gov/mdhhs/0,5885,7-339-71551_2945_42542_42543_42546-101427--,00.html)
	- [Quick Reference](http://www.michigan.gov/mdhhs/0,5885,7-339-71551_2945_5100-145006--,00.html#Quick_Reference_Guides) Guides
	- [Update Other Insurance](https://minotifytpl.state.mi.us/tedpublic/coveragerequests/index) NOW!
	- **[Medicaid Provider Training](http://www.michigan.gov/mdhhs/0,5885,7-339-71551_2945_5100-127606--,00.html) Sessions**
- **Automated Billing:**
	- [AutomatedBilling@Michigan.gov](mailto:ProviderSupport@michigan.gov) or 1-800-292-2550

Thank you for participating in the Michigan Medicaid Program

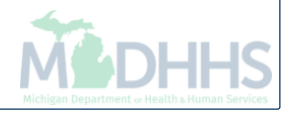